# **CVPR Workshops 2024 Author Submission Site Instructions**

This guide is a step-by step walkthrough using the CPS Author Submission Site. If you have any questions. Please contact [cps@computer.org.](mailto:cps@computer.org)

### **Step 1: Logging In**

All authors submitting a paper are required to log in. This allows the author to make revisions to their submissions after the initial upload until the author submission site is closed. To create a login:

Note: If you do not see this login box you are not on the correct site. Be sure to copy the *entire URL and paste it into your browser window.*

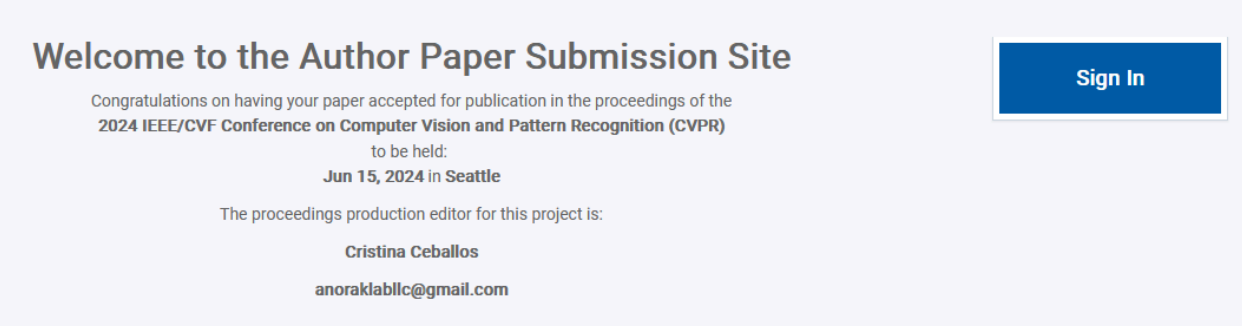

If you have previously logged into a CPS Author Submission Site, enter your email address and password.

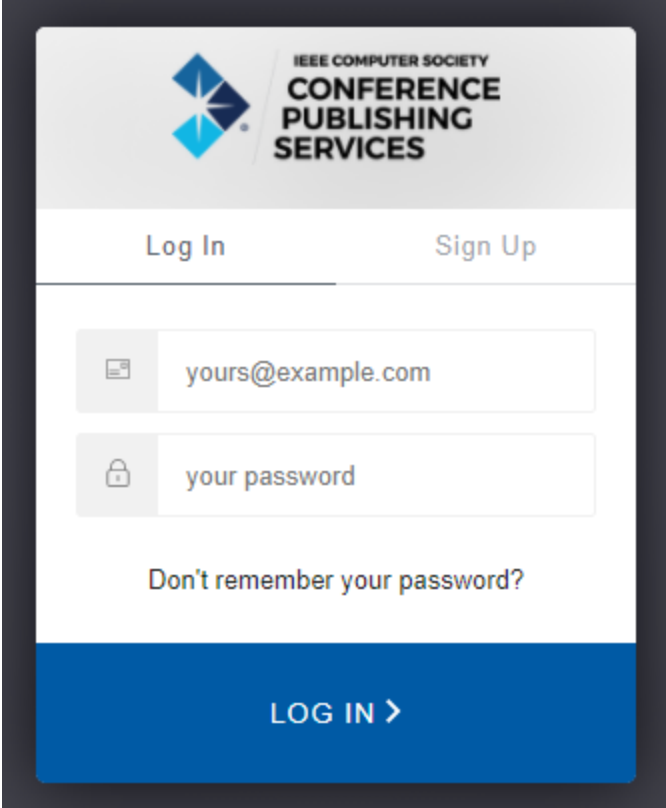

If this is your first time click Sign Up at the top of the login box. Then click SIGN UP at the bottom of the box.

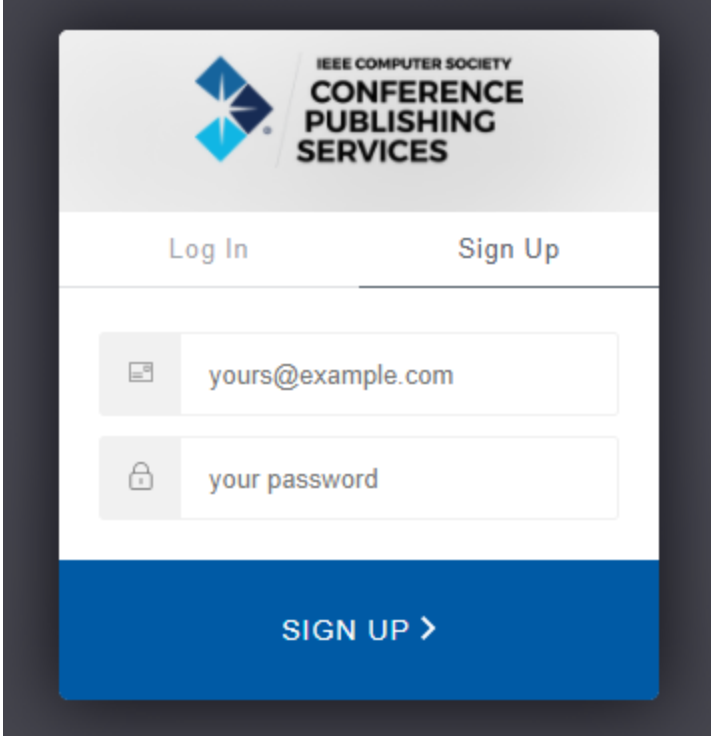

Add your email address and choose a password. Click SIGN UP.

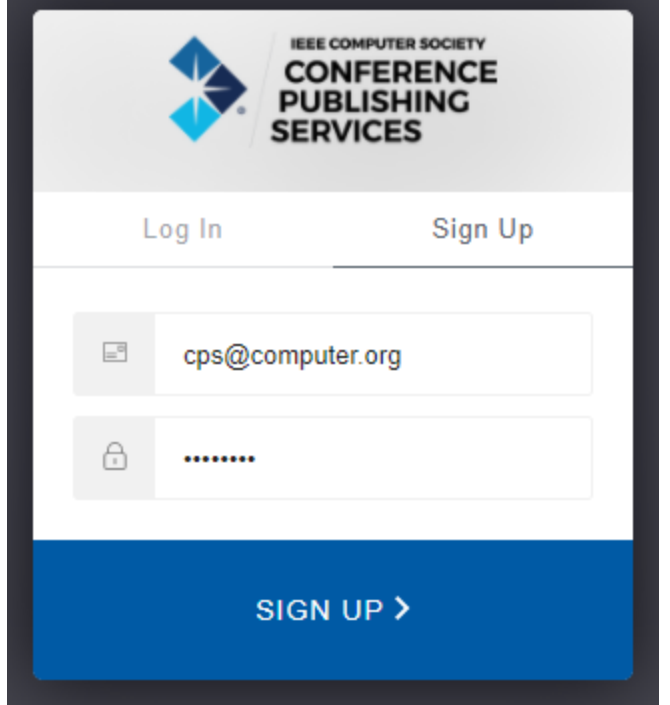

Once you have logged in, you will see the prompt to begin PAPER SUBMISSION.

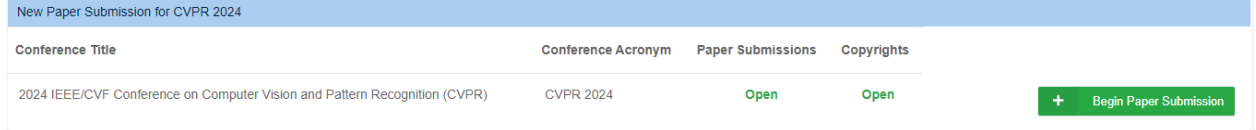

You can also review any previous submissions to this conference, along with other submissions to previous conferences. You can also see other author submission sites where you submitted a camera-ready paper.

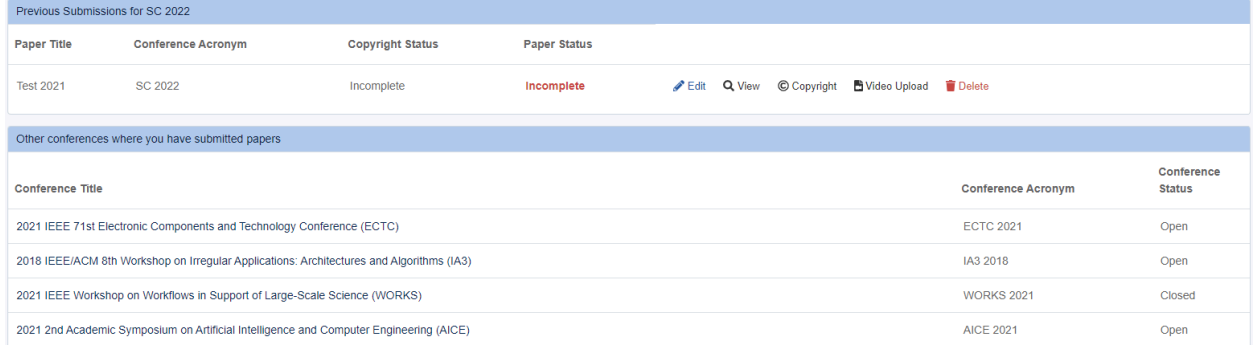

## **Step 2: Paper Preparation Information**

The first part of the author submission site has information on the assigned CPS editor, paper length limits, due dates, templates, and how to access PDF eXpress.

Author Kit - Preparation Information

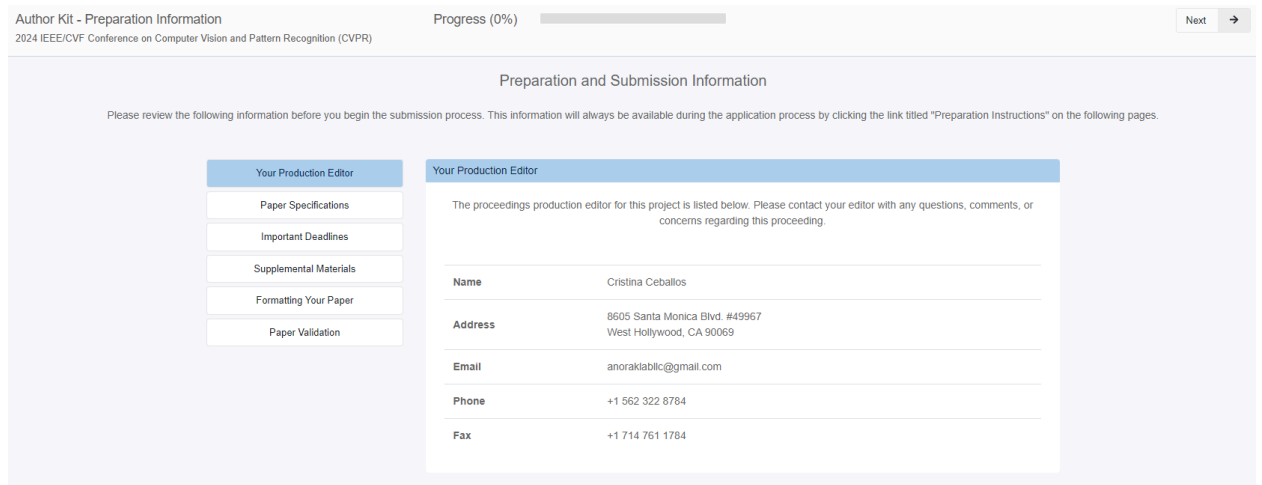

Preparation Information navigation menu.

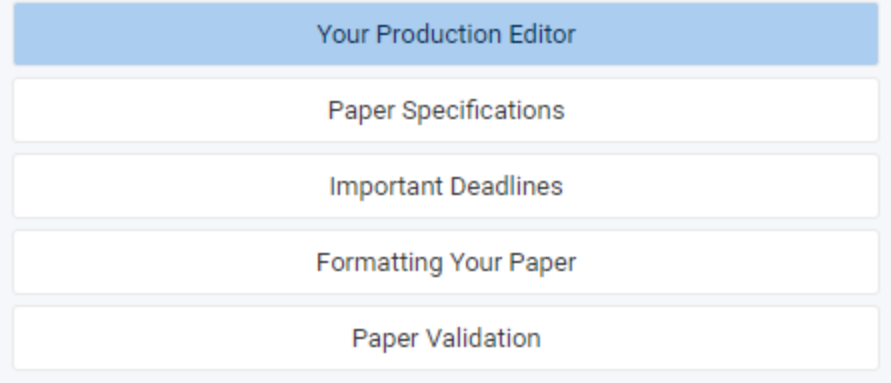

#### **Your Production Editor**

This is the CPS staff member assigned to the conference proceedings. They are the point of contact for any questions or issues you run into.

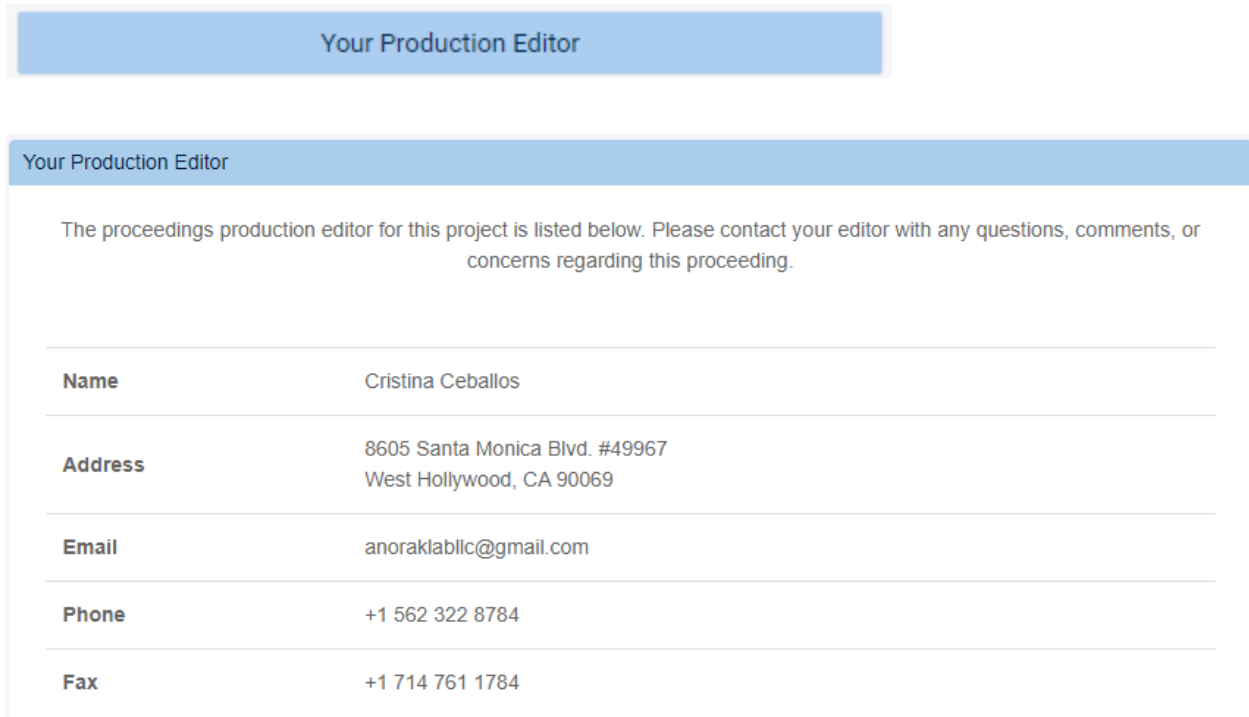

#### **Paper Specifications**

Information on paper page limits is found here. If you are not sure what category your paper falls under, please contact your assigned CPS Editor.

Paper Specifications

### Paper Specifications

Page Limit:

8 pages-with additional pages allowed that contain only cited references.

To clarify, the main body of the paper, including figures, tables, equations, acknowledgments, etc., must be limited to no more than 8 pages. Additional pages may only contain cited references-not acknowledgments, appendices, supplementary material, or other text, figures, tables, etc.

#### **File Size:**

There is a strict size limit of 10 MB (10,485,760 bytes) for PDF files in the conference proceedings.

#### **Important Deadlines**

These are important deadlines for your paper submission including final camera-ready paper and copyright due dates.

### **Note: Items submitted may not be included in the conference publication. The deadline is 14 April @ 11:59 pm PT.**

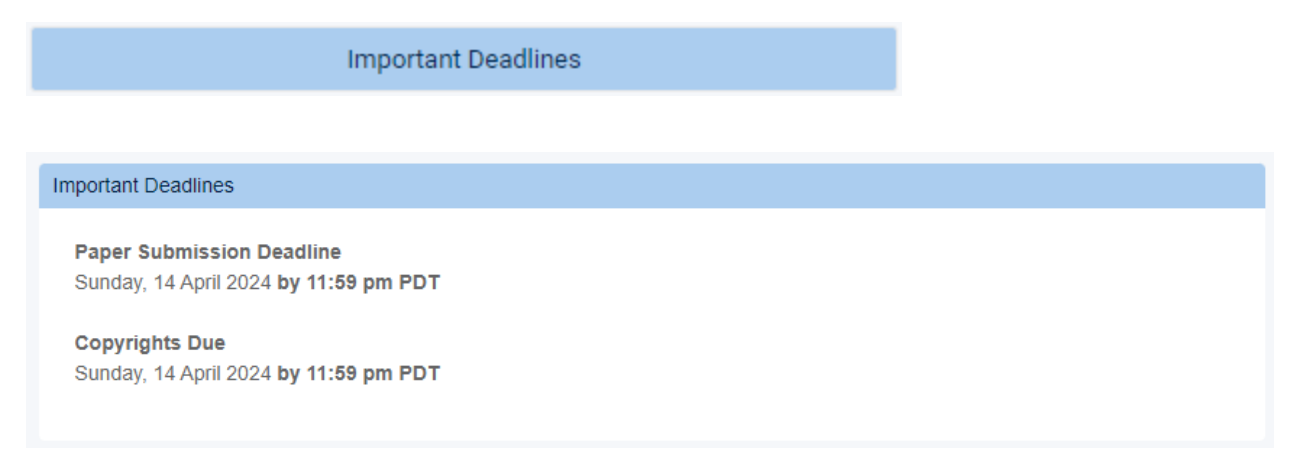

#### **Supplemental Materials**

This section provides requirements for supplemental file submission.

### **Note: You must follow these instructions to guarantee your supplemental material is included.**

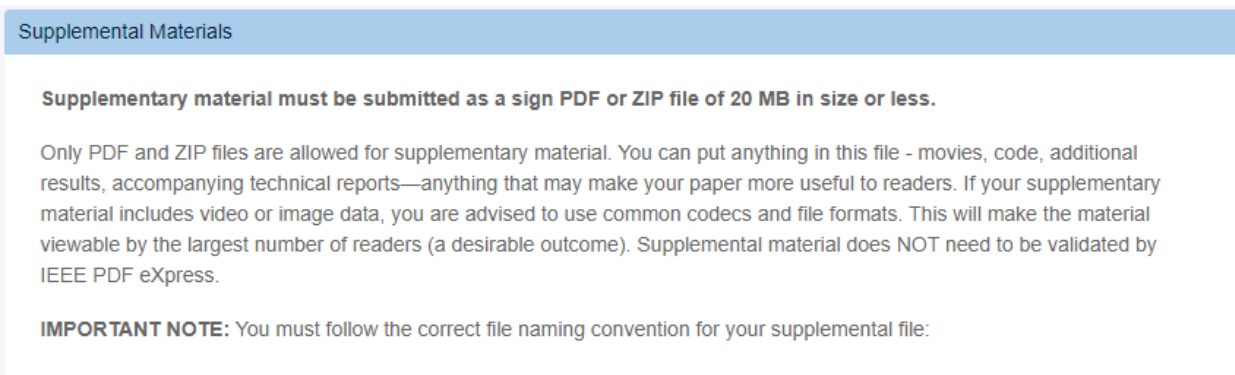

- WORKSHOP-PAPER ID supp
- · Ex. ABCD-10111\_supp.pdf

#### **Formatting Your Paper**

This section includes the paper templates for the conference. All submissions should be formatted in line with these templates.

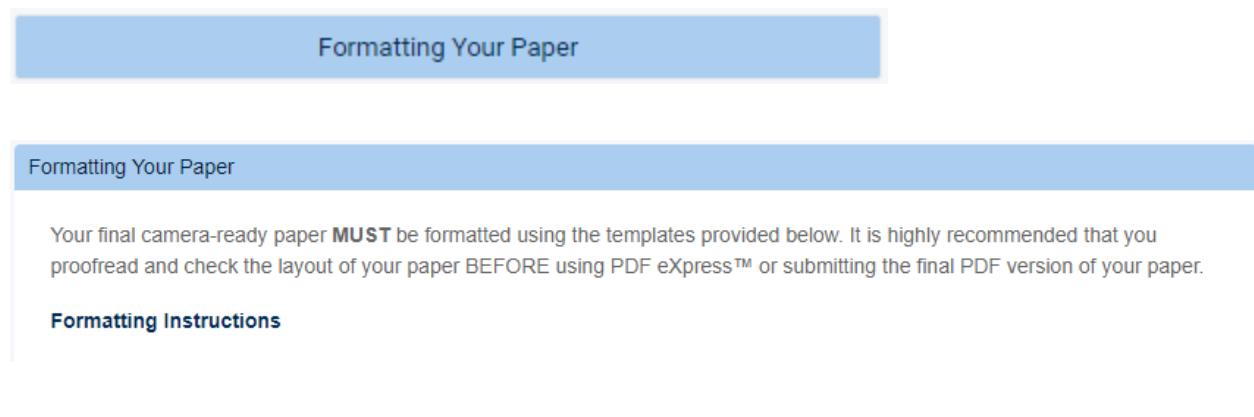

### **Paper Validation**

This contains information on validating the camera-ready PDF version of your paper. It also includes access to IEEE PDF eXpress, a tool that can validate and create IEEE Xplore digital library compliant PDF files.

**Note: Do not worry if you cannot complete this step. Your PDF file will be checked for Xplore compatibility after you complete submission through the CPS Author Submission Site.**

Paper Validation

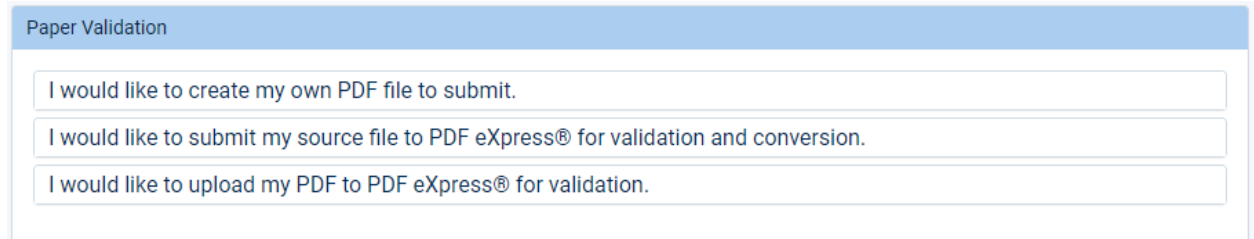

#### I would like to create my own PDF file to submit.

If you would like to create your own PDF file, please change the setting on your PDF distiller to insure your paper meets IEEE PDF specifications. Basic PDF distiller settings are as follows:

- Optimized
- Acrobat 5.0 compatibility
- All graphics at least 300 dpi resolution (higher if preferred)
- All fonts must be embedded and subset
- Postscript settings do not override distiller settings
- Page size is 612.0 x 792.0 points (8.5" x 11")

Important: Authors must check their final PDF files before submission to verify that all fonts have been properly embedded and subset. Some font manufacturers now flag their fonts to not embed. These fonts must be avoided.

#### I would like to submit my source file to PDF eXpress® for validation and conversion.

If you would like to submit your source file to PDF eXpress® for conversion and validation, the process converts the following file types to PDF:

- Postscript
- Microsoft Word
- Freelance
- · PageMaker
- FrameMaker
- Word Pro
- WordPerfect
- · QuarkXpress\*
- Rich Text Format
- (La)TeX (DVI and all support files required)\*

\* For documents created in formats that do not embed source files, include all support files with the final manuscript in a compressed archive for submission. If it is possible to embed images in the source document, you should do so to avoid potential issues, such as missing graphics.

#### I would like to upload my PDF to PDF eXpress® for validation.

PDF eXpress will be available for use on: [START DATE].

1. Click button to go to PDF eXpress. (PDF eXpress® will open in a new browser window)

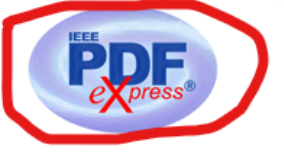

- 2. Click button: "First time logging in PDF eXpress click here"
- 3. Enter Conference ID: 49297X
- 4. Enter your email address
- 5. Choose a password
- 6. Continue to enter information as prompted (You will receive an email confirming the successful creation of your account).
- 7. Upload either your source file or PDF file for Conversion; and/or PDF Checking
- 8. Use PDF eXpress to obtain an IEEE Xplore-compatible PDF file.
	- o The site contains extensive instructions, resources, and helpful hints.
	- o Through your PDF eXpress account, you may submit your source application files for conversion to PDF, and/or submit PDFs for checking.
	- You will have the opportunity to revise your submission if you are not satisfied with the PDF that PDF eXpress creates for you, or if the system finds problems with your paper, or if your PDF fails the PDF Check.
	- Technical support via email and telephone is available if you experience trouble in creating your PDF.
	- o If there is a problem with your file, you will receive an e-mail detailing the problem(s). Otherwise the system will e-mail you a copy of your IEEE Xplore-compatible PDF file.

If you have any questions, please do not hesitate to contact your editor or the IEEE PDF help desk at pdfsupport@ieee.org. If you have technical questions regarding PDF eXpress Web site, please contact the PDF eXpress support staff at support@incontrolproductions.net.

Once you have reviewed this information, ensured your paper is in the correct template, and validated your PDF file, click Next in the top right corner to proceed to the next step.

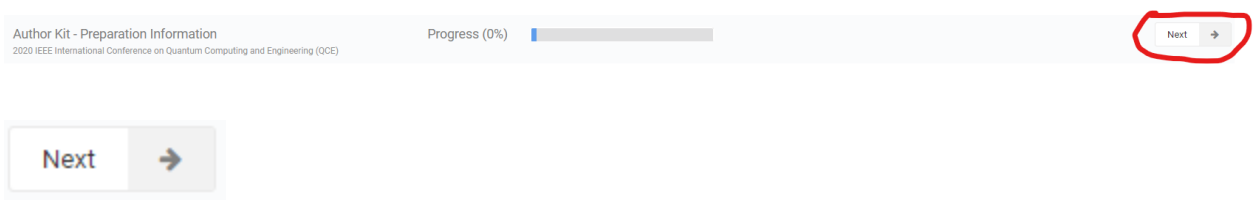

## **Step 3: General Paper Details**

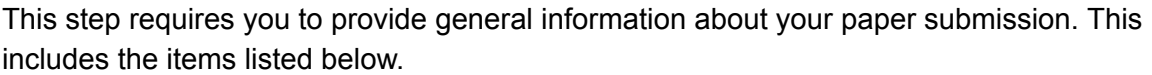

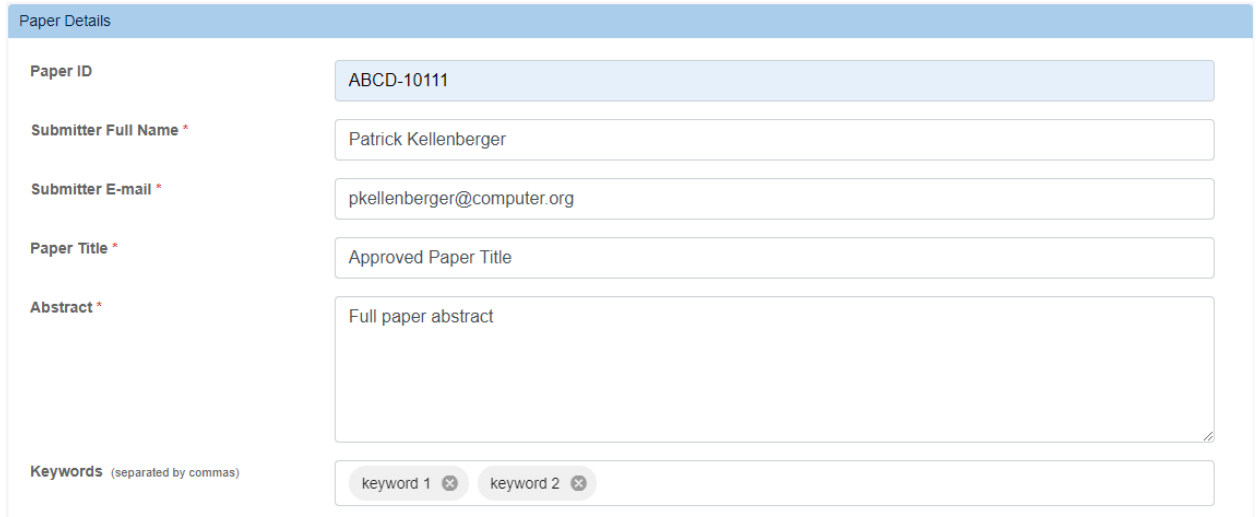

**Paper ID:** The paper ID number, normally assigned through the peer review system.

**Note: You must include the Paper ID that was assigned to your accepted workshop paper.**

**Note: Your Paper ID is assigned during the peer review process. It is not the PDF eXpress or copyright submission ID number.**

**Submitter Full Name:** This data is carried over from the previous page. (Already present if you have completed the copyright release.)

**Submitter Email:** This data is carried over from the previous page. (Already present if you have completed the copyright release.)

**Paper Title:** The approved paper title from your CVPR Workshop 2024 submission. (Already present if you have completed the copyright release.)

**Abstract:** The abstract for your paper. Please make sure the abstract does not include any formatting from your paper's PDF or source file. Also, please review the submitted abstract to ensure it appears the way you prefer.

**Keywords (separated by commas):** Your chosen keywords associated with your paper.

Once you have completed this form and confirmed the information is correct, click Next.

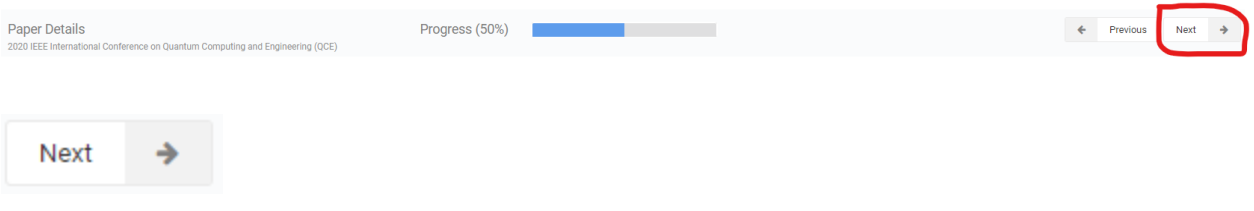

### **Step 4: Full List of Authors**

In this step you will provide information for each author of the paper. The required fields are:

- Author Given Name (first name)
- Another Surname (last name)
- Author Affiliation **Note: All affiliations should only include the institution and country. Any other information, including Departments, should not be included.**
- Author Email

**Note: Final author order is based on the submitted PDF file, going from the top left author to right top right author, then moving down a row in the same order. (Left to right, top to bottom.) Per IEEE Xplore requirements your author order should reflect this format. Any deviation will be overwritten in IEEE Xplore.**

**Note: Final author name and affiliation text will be determined by the submitted PDF file. Your metadata must match what is submitted in the PDF. Per IEEE Xplore requirements any deviations will be changed to reflect the submitted PDF file.**

**Note: All authors (including the submitting author) must be included in this step.**

The initial Author Kit - Author screen.

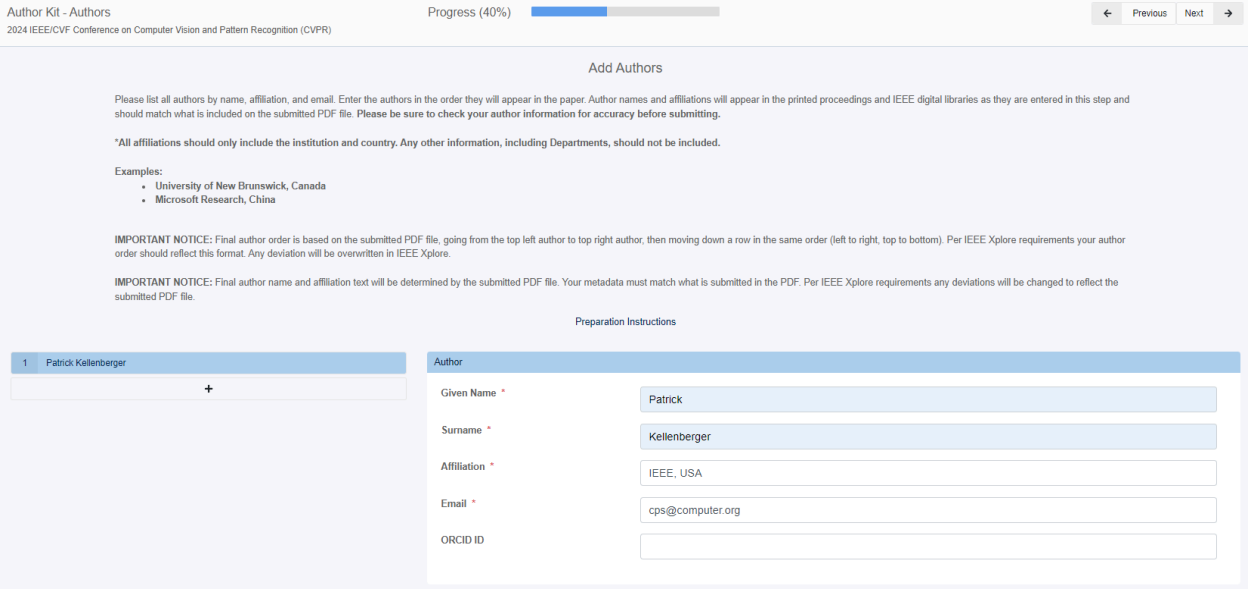

All authors must be included in this step. To add an entry of an author, clip the + button under the last author name on the left side of the form box.

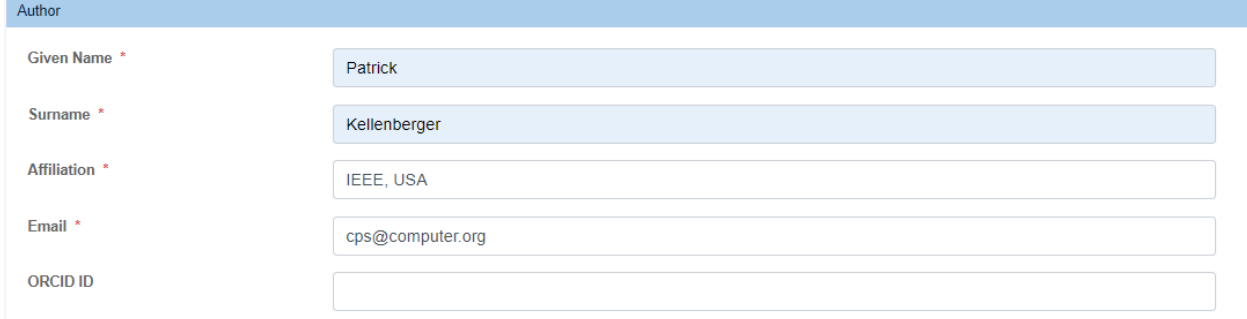

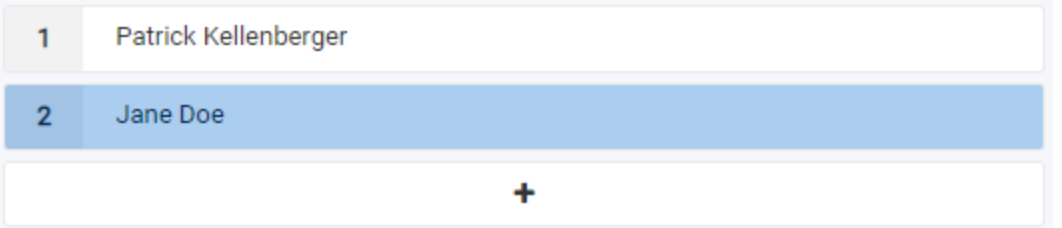

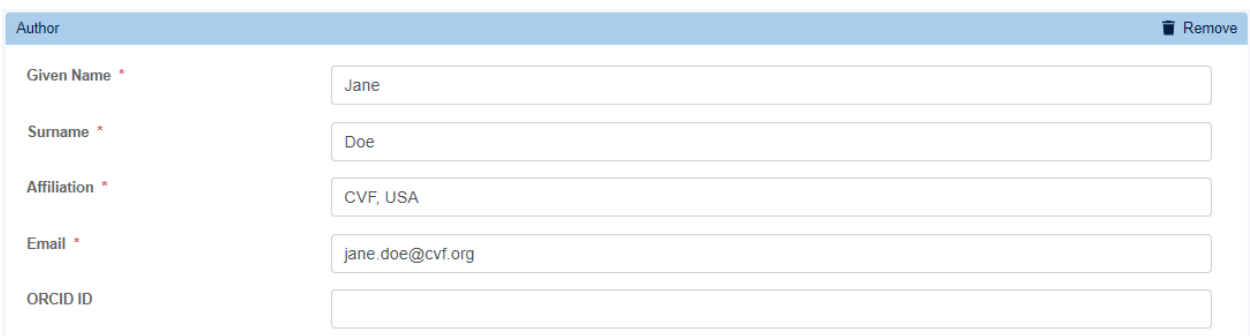

Once you have added all of the authors in the correct order and verified the information, click Next.

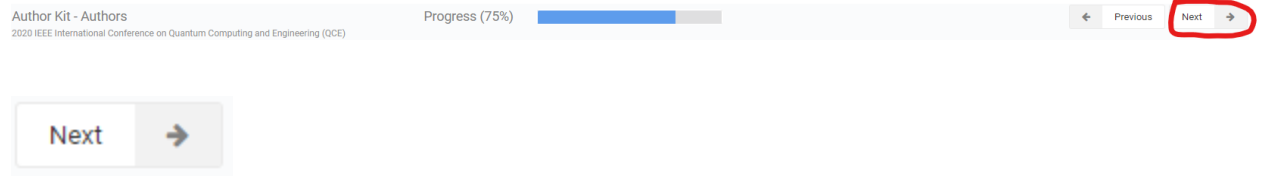

### **Step 5: Final Camera-Ready PDF Submission**

In this step you will submit the final PDF version of your paper, along with any other required items, such as source files for your PDF or supplemental material.

To submit any of these items, you can either drag and drop them into the correct box or click the orange error to browse for your file.

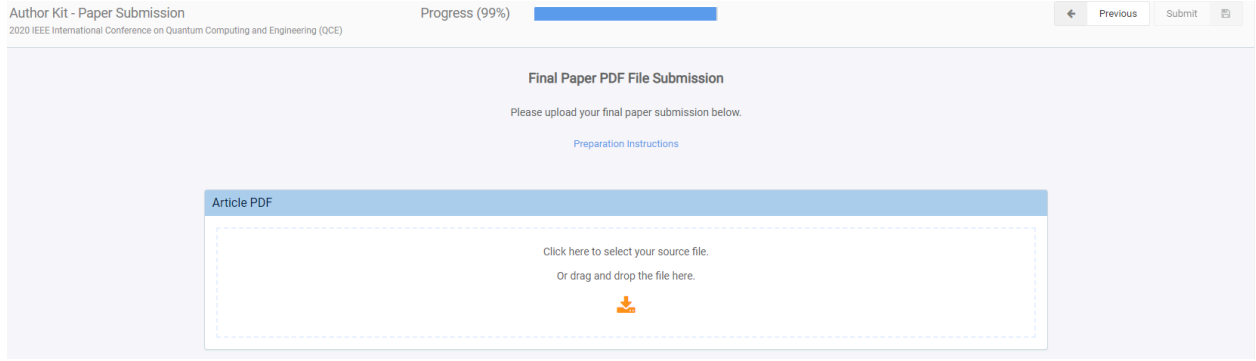

**Article PDF:** Your final camera-ready PDF file (only PDF files allowed, one file only).

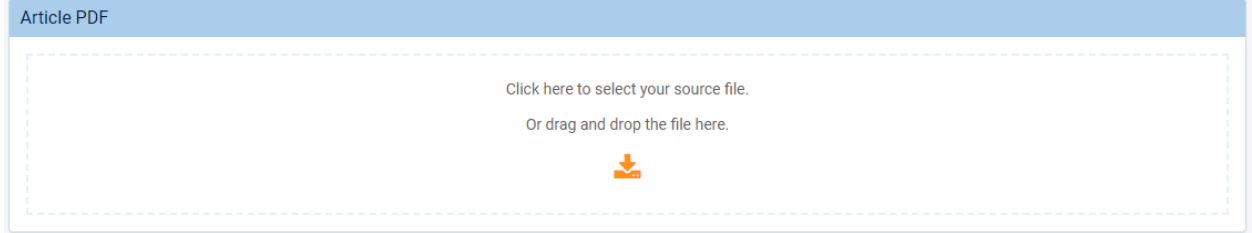

**Supplemental Files:** Any supplemental material allowed by your conference organizers (instructions have been provided in the **CVPR Workshops 2024: Camera-Ready Submission Instructions**).

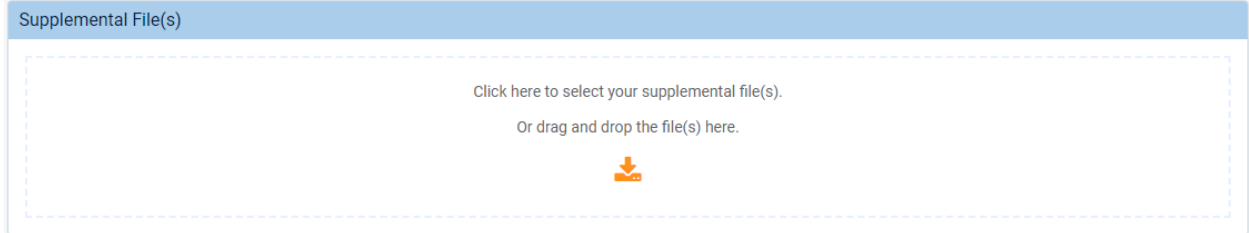

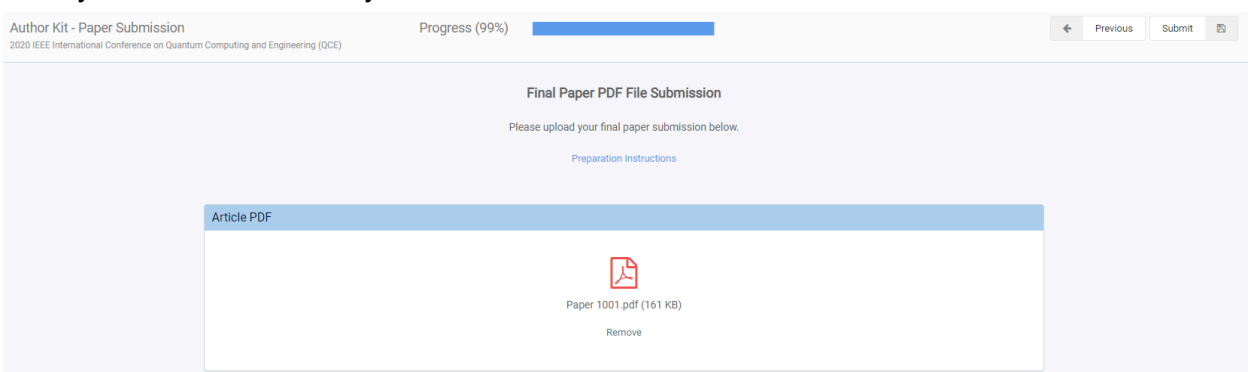

Once you have added a file you will see a screen similar to the one below.

Once you have confirmed the files you are submitting are correct, click Next.

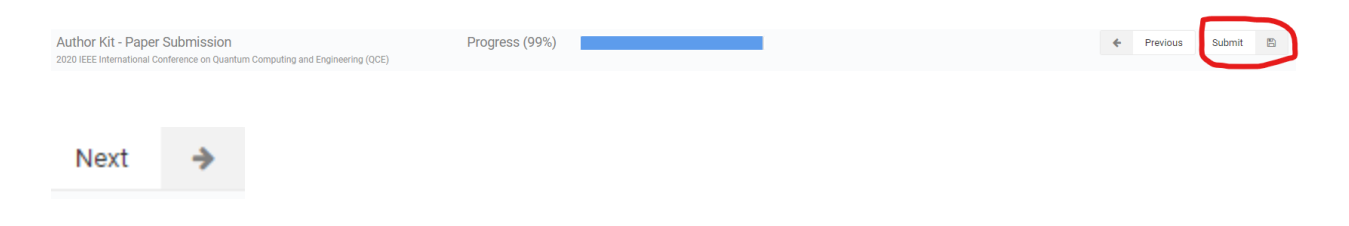

## **Step 6: Copyright Submission**

This step connects you to the IEEE eCopyright system. Simply add the submitting or first author's full name, email address and the paper title to the form and click Submit Copyright in the bottom right corner of the form box.

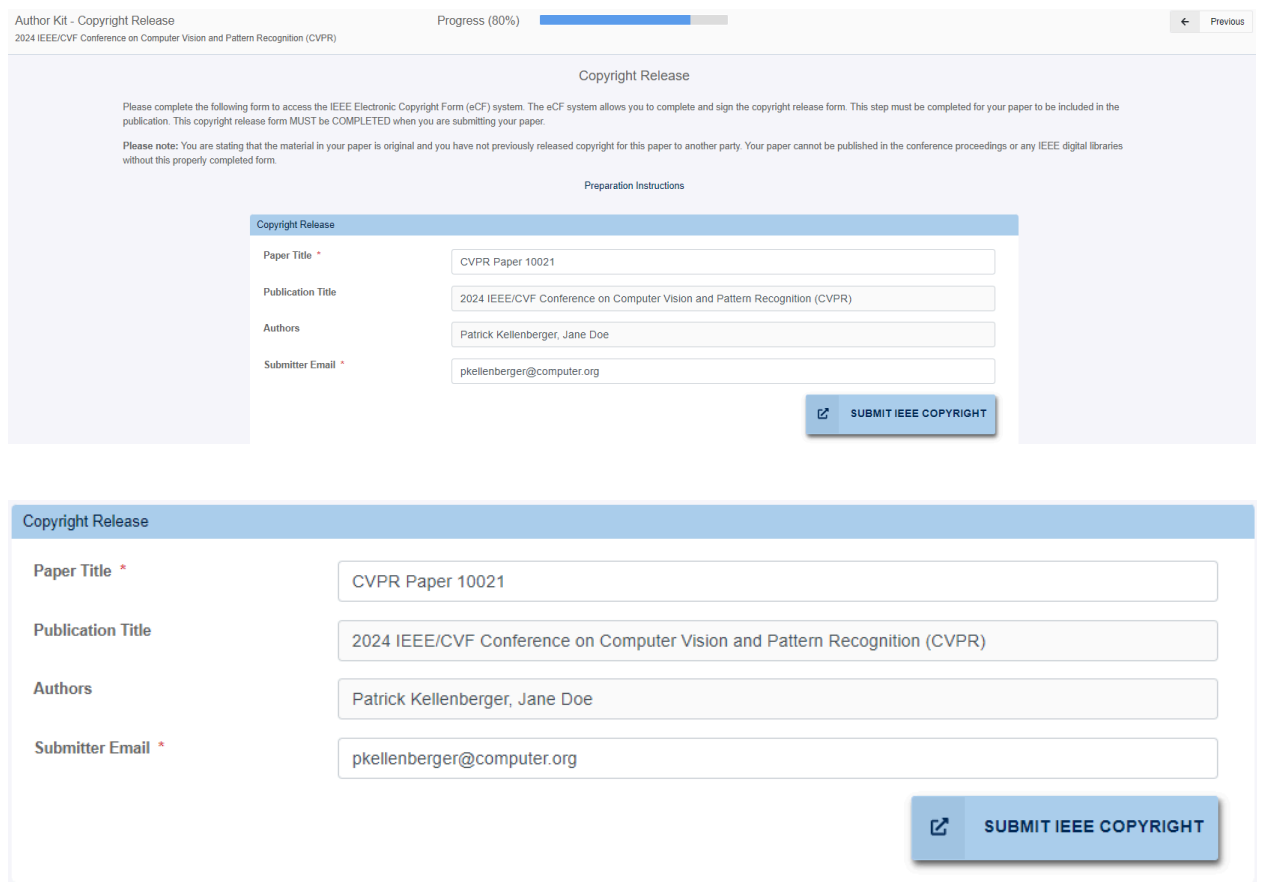

This will take you to the IEEE Publication Agreement (eCopyright) site.

Once you have completed this process you have completed submission.

Upon successful completion you will see a final screen thanking you for your submission.

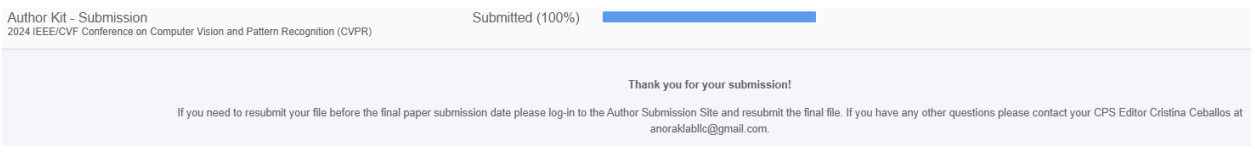

## **Step 7: Changes**

Once your submission is successfully completed, you will receive an email with a link to edit your submission. You will be able to make changes as long as the Author Submission Site remains open. It is generally closed after the final paper due date.

Dear Patrick Kellenberger,

Your paper, "Paper on Testing: Testing the Paper," has been successfully submitted for QCE 2020. You will be contacted if there are any issues. The following link will allow you to return to your Author Kit submission to add or replace any information: https://ieeecps.org/#l/auth/login?ak=1&pid=6EPAYSdCANq2Z3kppV2Yhe&tid=685tYssf4MbucNmdFoRwN&entryId=7vjiM3CrQC7WFKXgNpSDr2 Please let me know if you have any questions. Thanks!

Regards,

Patrick Kellenberger